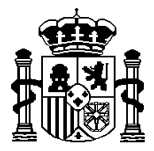

MINISTERIO DE ECONOMÍA Y HACIENDA

SECRETARÍA DE ESTADO DE HACIENDA Y PRESUPUESTOS

INTERVENCIÓN GENERAL DE LA ADMINISTRACIÓN DEL ESTADO

SUBDIRECCIÓN GENERAL DE APLICACIONES DE CONTABILIDAD Y CONTROL

# **GUÍA PARA LA ADECUACION DE DATOS PARA EL PROCESO DE MIGRACIÓN DE SOROLLA A SOROLLA2**

**Junio 2011**

# **1.- Introducción**

El sistema de información SOROLLA tiene una dilatada trayectoria temporal, desde su implantación inicial en 1998 en las primeras organizaciones, siendo actualmente más de 150 las unidades adheridas que lo utilizan. A lo largo de sus más de 10 años de existencia, ha ido evolucionando continuamente para adaptarse a los cambios normativos; a la realidad de la gestión que se realiza en los centros gestores; a las nuevas tecnologías; y a las nuevas versiones de los productos informáticos que utiliza.

Sin embargo, a pesar de la demanda que siempre ha suscitado este sistema, no ha podido sustraerse a la última fase del ciclo de vida de los sistemas de información, caracterizada por una cierta obsolescencia. Los múltiples impactos por los que ha tenido que discurrir: los efectos 2000 y euro; los cambios normativos derivados de las Leyes General Presupuestaria, de Subvenciones, de Contratos del Sector Público, de Patrimonio de las Administraciones Públicas; los cambios operativos derivados de la implantación del nuevo sistema de información contable (SIC'3); y las tendencias hacia la Administración electrónica, fundamentalmente a raíz de la Ley de acceso electrónico de los ciudadanos a los servicios públicos; además del cambio tecnológico liderado por la tecnología web, han provocado en su conjunto la necesidad de una nueva generación de este sistema.

Consciente de ello la Intervención General de la Administración del Estado (IGAE) emprendió en 2006 el desarrollo de esta **nueva generación del sistema**, denominado **SOROLLA2**, que ha sido objeto de **implantación piloto** a lo largo de 2010 en la Subsecretaría del Ministerio de Economía y Hacienda, además de en el INJUVE, al objeto de depurar su comportamiento y de adaptarlo a las necesidades reales de estos centros, y con el propósito de iniciar a principios de 2011 el despliegue progresivo de este nuevo sistema a todas las entidades adheridas.

El reto que ahora se plantea, por tanto, es el de poner a disposición de los centros gestores y entidades públicas administrativas adheridas, una nueva generación del sistema que siga siendo la principal referencia en la Administración pública para la próxima década, en competencia con soluciones de mercado, para la tramitación de expedientes de gasto y la contabilidad de las cajas pagadoras, adaptada a los requerimientos y exigencias derivados de la Administración electrónica.

Éste es precisamente el propósito del nuevo sistema SOROLLA2 cuyos **ejes principales** son los siguientes:

- Arquitectura web con servicio de hospedaje en la IGAE.
- Sistema integrado orientado a la tramitación electrónica nativa de expedientes de gasto de pago directo, de pagos a justificar y de anticipos de caja fija (servicio integrado de portafirmas electrónico y almacenamiento de documentos administrativos y contables electrónicos y digitalizados).
- Compromiso con la herencia del actual sistema SOROLLA en cuanto a la simplicidad del modelo, sin perjuicio de asumir nuevas prestaciones funcionales.
- Incorporación de las nuevas prestaciones derivadas del nuevo sistema contable (SIC'3).
- A medio plazo, canalizador y facilitador de los recursos asociados a la gestión económico-presupuestaria de los centros gestores y entidades públicas

administrativas, facilitando la interoperabilidad, mediante servicios web, con otros sistemas de la IGAE (especialmente con los sistemas IRIS -para fiscalización-, TESEOnet - base de datos nacional de subvenciones-, COREnet -para control de recepciones-, …) y externos (Plataforma de contratación del Estado, aplicación Conect@ de la D.G. Patrimonio del Estado, …).

En cuanto a su **concepción tecnológica**, ha sido desarrollado bajo arquitectura J2EE, con interfaz de usuario basado en navegador web; entorno de desarrollo, servidor de aplicaciones y servidor de base de datos centralizados Oracle.

A lo largo del primer cuatrimestre del año 2011, la IGAE, se pondrá en contacto con las entidades adheridas a SOROLLA para informales sobre el marco temporal en el que se producirá el paso de un sistema a otro.

Desde el punto de vista de la transición desde SOROLLA a SOROLLA2, se hace imprescindible la definición de un **proceso de migración** de datos que permita a los gestores que hayan utilizado SOROLLA ver su información histórica en el nuevo sistema.

Este proceso de migración requiere pasar previamente por una fase de adaptación de las estructuras de datos de SOROLLA a las de SOROLLA2. Ya en la versión 12.0.4 de SOROLLA se incorporó la primera versión de la funcionalidad que permite adecuar los datos de SOROLLA a SOROLLA2 y, ahora, en esta versión, se añaden nuevos aspectos.

En relación con esta adecuación de datos es importante señalar lo siguiente:

- Que no afecta a los datos almacenados en SOROLLA, a excepción de la rectificación de los literales de las cuentas bancarias de terceros.
- Que no ha de realizarse necesariamente en una única sesión.
- Que la modificación y/o introducción de nuevos códigos puede dar lugar a la necesidad de una nueva asignación de correspondencias.
- Que imprescindiblemente deberá haberse realizado con carácter previo a la exportación de los datos a SOROLLA2.

El proceso de adecuación se compone de las siguientes fases:

- Fase 1: Se intenta establecer de forma automática la correspondencia entre los códigos de algunas de las tablas de SOROLLA, con los códigos empleados en SOROLLA2 (proceso totalmente trasparente para el usuario), que serán los códigos válidos una vez realizada la migración. Dado que en SOROLLA estas tablas (países, municipios...) son modificables por el usuario es posible que no se pueda realizar la asignación de forma automática, en cuyo caso será la organización quien se encargue, a través de las pantallas definidas a tal efecto, de efectuar la correspondencia.
- Fase 2: Asignación por el usuario de las correspondencias que el proceso anterior no haya podido establecer, modificación de las realizadas por el proceso de instalación y/o asignación de nuevas correspondencias en función de nuevos datos que se hayan introducido con posterioridad a la instalación de la versión 12.0.4.

A tal efecto se introdujo en el Módulo Administración Tablas/Usuarios el punto de menú SOROLLA2:

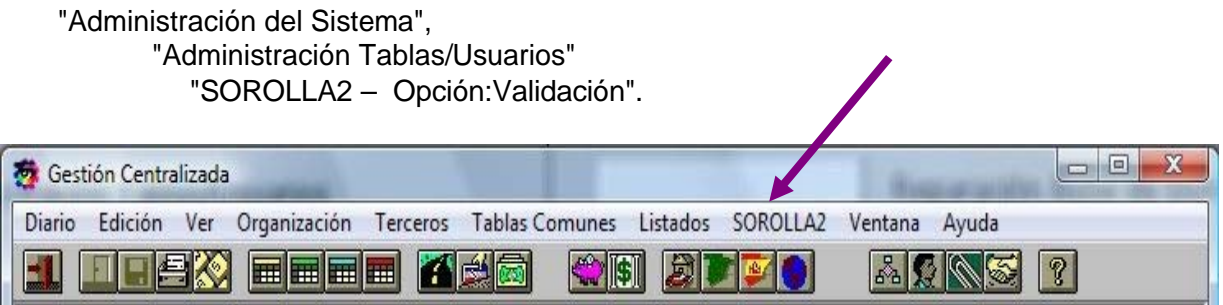

# **2.- Validación**

El primer paso será definir las unidades organizativas que se van a migrar, a través del punto del menú **Validación**:

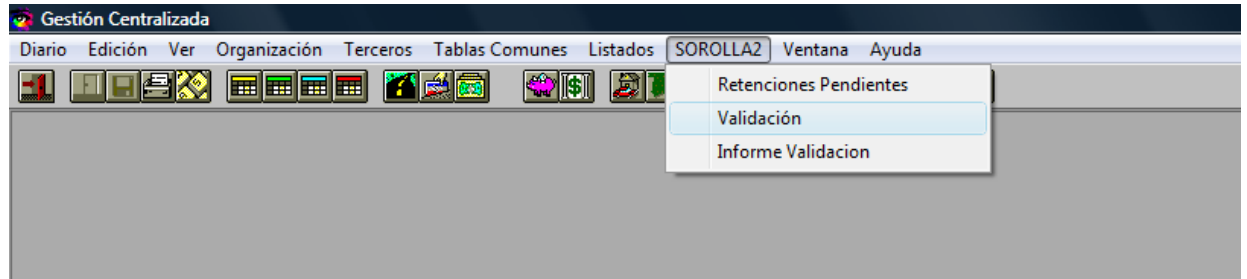

Se mostrarán las unidades organizativas existentes y, en caso de que alguna de ellas sea de tipo Caja, se indicará cómo se harán en SOROLLA2 las reposiciones de caja fija (bruto o líquido).

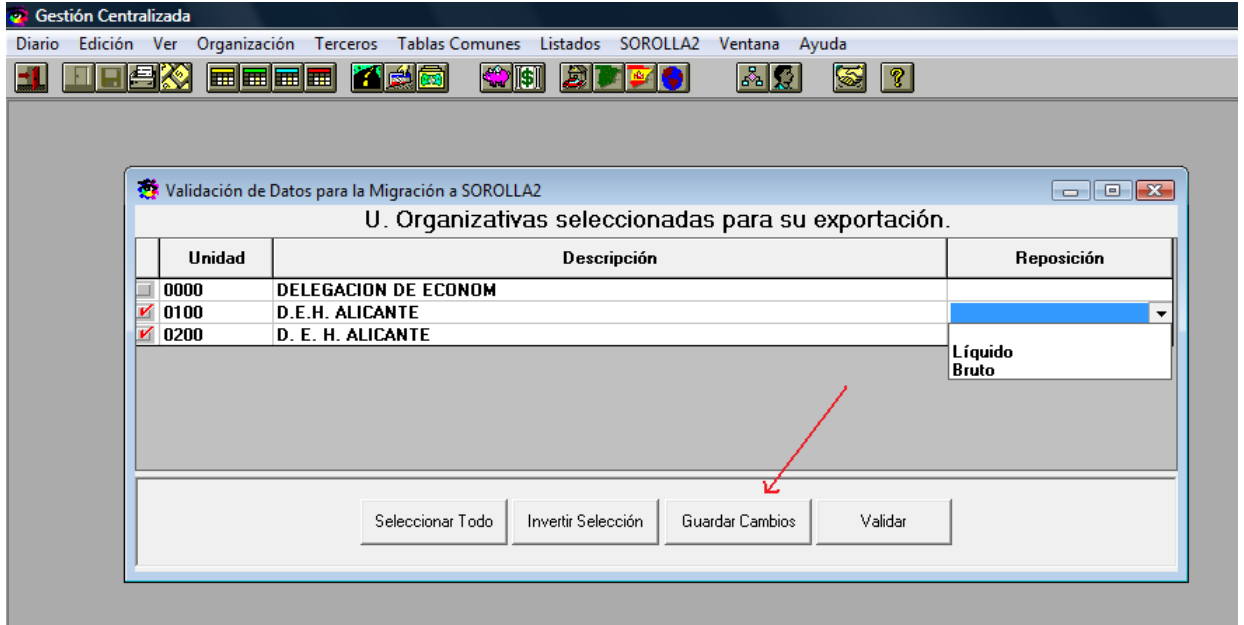

Después de **guardar los cambios**, se pulsará el botón "Validar" y se nos mostrará el resultado de las validaciones:

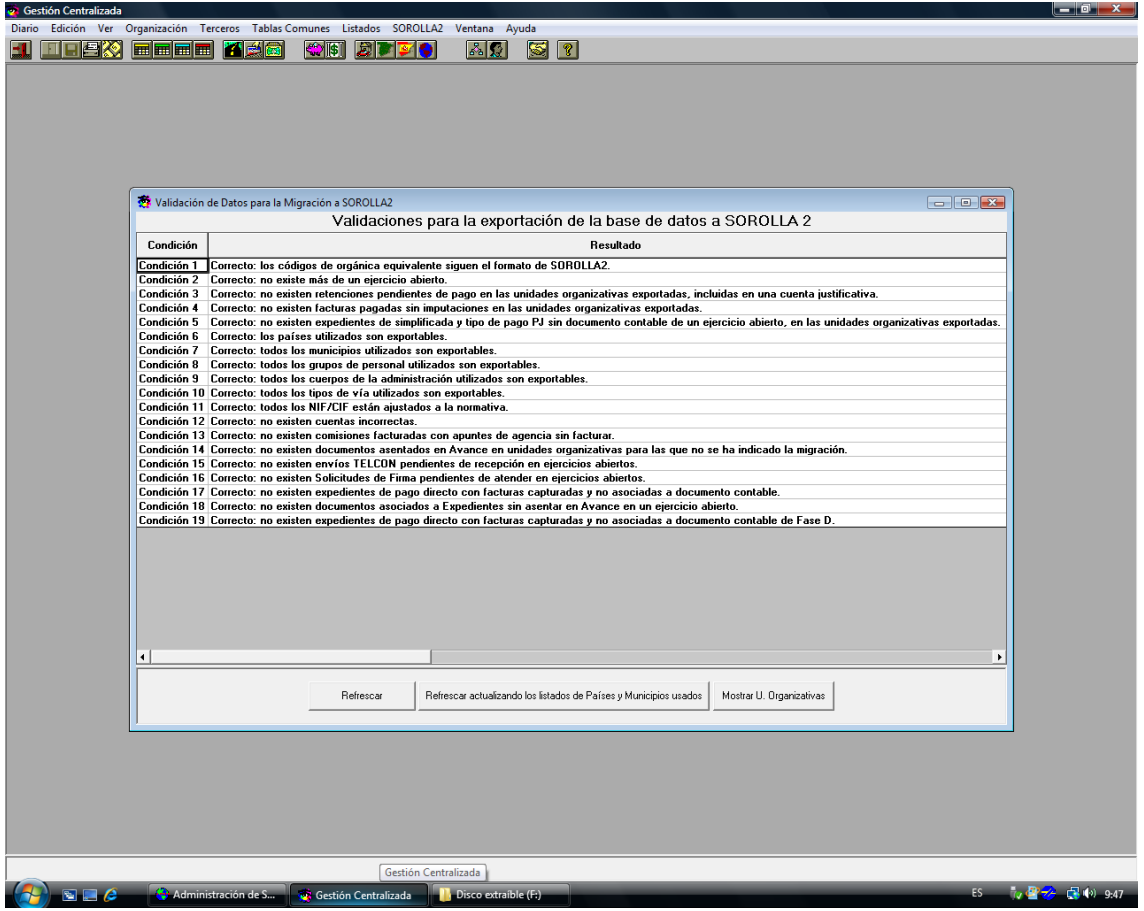

La columna *Resultado* muestra el resultado de las validaciones, que puede devolver los siguientes mensajes:

- **Condición 1**
	- *Correcto*. Los códigos de orgánicas equivalentes siguen el formato de SOROLLA2
	- *Incorrecto:* Existen códigos de orgánica equivalente inaceptables para SOROLLA2

**NOTA:** Si existen códigos de orgánicas equivalentes incorrectos la estructura orgánica que se migrará es la utilizada para contabilizar los documentos contables en SIC.

• **Condición 2** 

- *Correcto:* No existe más de un ejercicio abierto.

- *Incorrecto*: Existe más de un ejercicio abierto.

**NOTA:** El gestor debe proceder a cerrar el ejercicio anterior al corriente. No se podrá realizar la migración con más de un ejercicio abierto.

## • **Condición 3**

- *Correcto:* No existen retenciones pendientes de pago en las unidades organizativas exportadas incluidas en una cuenta justificativa.
- *Incorrecto:* Existen retenciones pendientes de pago en alguna unidad organizativa exportada, incluidas en una cuenta justificativa.

**NOTA:** Se aplicará la operativa detallada en el punto 4 de esta guía

# • **Condición 4**

*- Correcto:* no existen facturas pagadas sin imputaciones en las unidades organizativas exportadas.

 *- Incorrecto:* existen facturas pagadas sin imputaciones en alguna unidad organizativa exportada.

**NOTA**: En SOROLLA2 para poder pagar una factura de ACF o PJ es obligatorio que primero se proceda a su imputación. Ante esta situación el gestor debe proceder a imputar las facturas que se encuentren en ese estado. En el caso de que no se puedan imputar, se migrarán a SOROLLA2 como facturas asociadas a un adelanto (cuadre de tesorería) para posteriormente proceder a la anulación del adelanto y poder realizar la imputación y pago en el orden exigido.

# • **Condición 5**

- *Correcto:* No existen expedientes de tramitación simplificada y tipo de pago PJ sin documento contable de un ejercicio abierto, en alguna unidad organizativa exportada.
- *Incorrecto:* Existen expedientes de tramitación simplificada y tipo de pago PJ sin documento contable de un ejercicio abierto, en alguna unidad organizativa exportada.

**NOTA:** Los expedientes en esta situación se migran con tipo de fondo "Pago directo".

• **Condición 6** 

- *Correcto*: Los países utilizados son exportables.

- *Incorrecto*: Existen países utilizados no exportables.

**NOTA:** Situación solucionable por el gestor siguiendo el proceso correspondiente del punto 3 de esta guía.

#### • **Condición 7**

- *Correcto*: Todos los municipios utilizados son exportables.

- *Incorrecto*: Existen municipios utilizados no exportables.

**NOTA:** Situación solucionable por el gestor siguiendo el proceso correspondiente del punto 3 de esta guía.

#### • **Condición 8**

- *Correcto*: Todos los grupos de personal utilizados son exportables.

- *Incorrecto*: Existen grupos de personal utilizados no exportables.

**NOTA:** Situación solucionable por el gestor siguiendo el proceso correspondiente del punto 3 de esta guía.

#### • **Condición 9**

- *Correcto*: Todos los cuerpos de la administración utilizados son exportables.

- *Incorrecto*: Existen cuerpos de la administración utilizados no exportables.

**NOTA:** Situación solucionable por el gestor siguiendo el proceso correspondiente del punto 3 de esta guía.

#### • **Condición 10**

- *Correcto*: Todos los tipos de vía utilizados son exportables.

- *Incorrecto*: Existen tipos de vía utilizados no exportables.

**NOTA:** Situación solucionable por el gestor siguiendo el proceso correspondiente del punto 3 de esta guía.

#### • **Condición 11**

- *Correcto:* Existen Documentos Contables asociados a NIF/CIF que han tenido que ser corregidos.
- *Correcto*: Todos los NIF/CIF están ajustados a la normativa.
- *Incorrecto*: Existen NIF/CIF no ajustados a la normativa.

**NOTA:** Situación solucionable por el gestor siguiendo el proceso correspondiente del punto 3 de esta guía.

#### • **Condición 12**

- *Correcto*: No existen cuentas incorrectas.

- *Incorrecto*: Existen cuentas incorrectas.

**NOTA:** Situación solucionable por el gestor siguiendo el proceso correspondiente del punto 3 de esta guía.

#### • **Condición 13**

- *Correcto*: No existen comisiones facturadas con apuntes de agencia sin facturar.
- *Incorrecto*: Existen comisiones facturadas con apuntes de agencia sin facturar.

**NOTA:** Esta situación se produce cuando existen comisiones que tienen asociada factura y que teniendo apuntes de Agencia no existe factura asociada a la Agencia de viajes. El gestor debe facturar con la agencia de viajes antes de efectuarse la migración de datos

#### • **Condición 14**

- *Correcto*: No existen documentos asentados en Avance en unidades organizativas para las que no se ha indicado la migración.
- *Incorrecto*: Existen documentos asentados en Avance en unidades organizativas para las que no se ha indicado la migración.

**NOTA:** Esta situación se produce cuando existen comisiones que tienen asociada factura y que teniendo apuntes de Agencia no existe factura asociada a la Agencia de viajes. El gestor debe facturar con la Agencia de viajes antes de efectuarse la migración de datos

#### • **Condición 15**

- *Correcto*: No existen envíos TELCON pendientes de recepción en ejercicios abiertos..
- *Incorrecto*: Existen envíos TELCON pendientes de recepción en ejercicios abiertos..

**NOTA:** Se deben recepcionar todos los envíos TELCON enviados antes de proceder a la migración.

#### • **Condición 16**

- *Correcto*: No existen Solicitudes de Firma electrónica pendientes de atender en ejercicios abiertos.
- *Incorrecto*: Existen Solicitudes de Firma electrónica pendientes de atender en ejercicios abiertos.

**NOTA:** Se deben cumplimentar todas las solicitudes de firma electrónica pendientes de atender antes de proceder a la migración.

#### • **Condición 17**

- *Correcto*: No existen expedientes de pago directo con facturas capturadas y no asociadas a documento contable.
- *Incorrecto*: Existen expedientes de pago directo con facturas capturadas y no asociadas a documento contable.

**NOTA:** Se debe capturar en SOROLLA el documento contable correspondiente antes de efectuar la migración.

### • **Condición 18**

- *Correcto*: No existen documentos asociados a Expedientes sin asentar en Avance en un ejercicio abierto.
- *Incorrecto*: Existen documentos asociados a Expedientes sin asentar en Avance en un ejercicio abierto.

**NOTA:** Se deben asentar los documentos contables en esta situación antes de proceder a ala migración

### • **Condición 19**

- *Correcto*: No existen expedientes de pago directo con facturas capturadas y no asociadas a documento contable en fase D.
- *Incorrecto*: Existen expedientes de pago directo con facturas capturadas y no asociadas a documento contable en fase D.

**NOTA:** En el sistema de información SOROLLA, se permite en los expedientes de pago directo y tramitación simplificada, capturar un contrato asociado a una línea de recepción y en ella una factura desde el módulo de justificantes del gasto sin haber elaborado ningún documento contable hasta ese momento**.** Las **p**osibilidades de actuación en los Centros Gestores son las siguientes:

- 1. Elaborar en ese momento el correspondiente documento de fase D asociado al contrato.
- 2. 2. Si se decide no capturar el documento, el proceso de migración traspasará la información asociada al contrato y al pago pero sin las correspondientes aplicaciones, información que tendrá que capturar el gestor en el nuevo sistema para poder continuar con la tramitación.

El botón *Consultar* permite acceder a los detalles de cada validación, tanto para asignar las equivalencias como para ver las ya realizadas cuando proceda. De este modo, en algunas validaciones dicho botón generará un informe con el resultado de la validación, en tanto que para otras permitirá la asignación a los códigos utilizados en SOROLLA2 a través de las tablas de correspondencia que se analizan a continuación.

# **3.- Mantenimiento de tablas de correspondencia**

#### **3.1.- Países**

A los detalles de la validación realizada sobre la tabla de países se accede desde el botón *Consultar* de la línea correspondiente. El formulario que aparece muestra una lista con los países usados en la base de datos. En la lista aparecen primero los países que no están asignados a uno válido, con el *Código de Exportación* y la *Denominación de Exportación* en blanco. A la derecha aparece el botón *Asignar*, que permite asignar el país a uno válido desde *Selección del país válido*.

Después aparecen los países asignados a uno válido, con el *Código de Exportación* y la *Denominación de Exportación* rellenos. A la derecha aparecen los botones *Modificar*, que permite cambiar el país al que está asignado desde *Selección del país válido*, y *Eliminar*, que deshace la asignación.

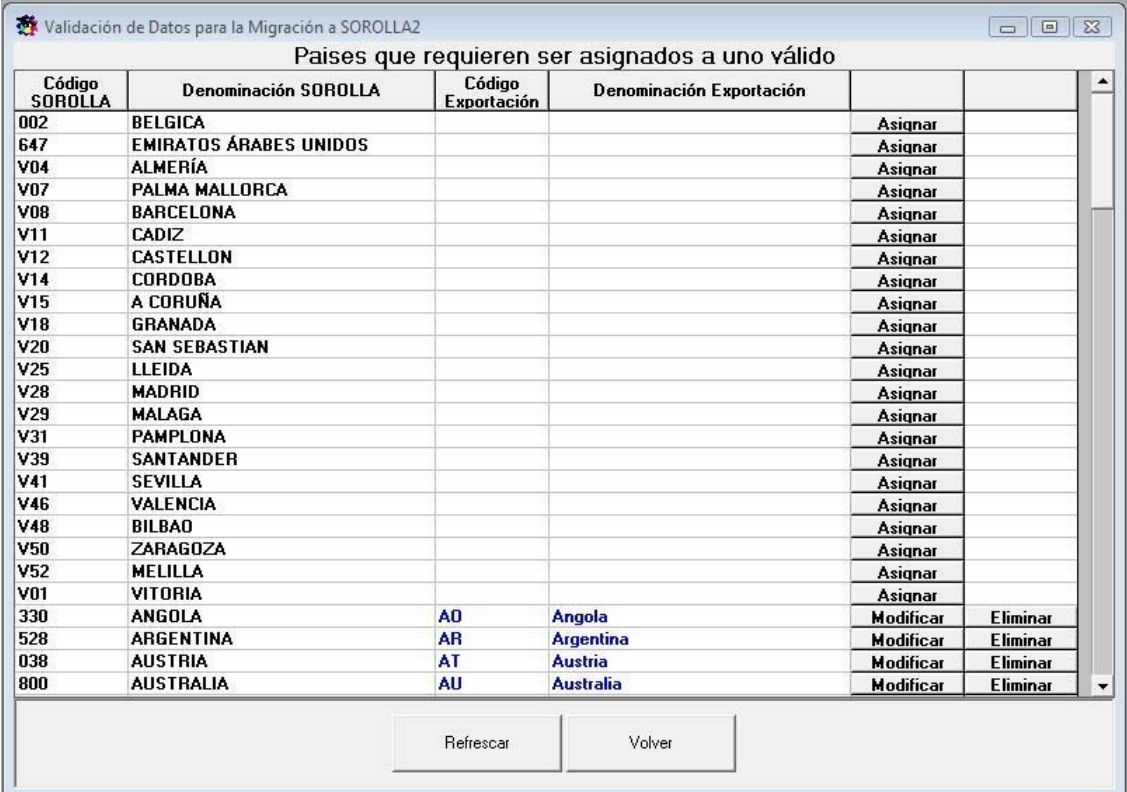

El botón *Refrescar* vuelve a acceder a la base de datos para refrescar la lista.

El botón *Volver* muestra el *Resultado de las validaciones*.

La selección del país válido se realiza mediante el siguiente formulario:

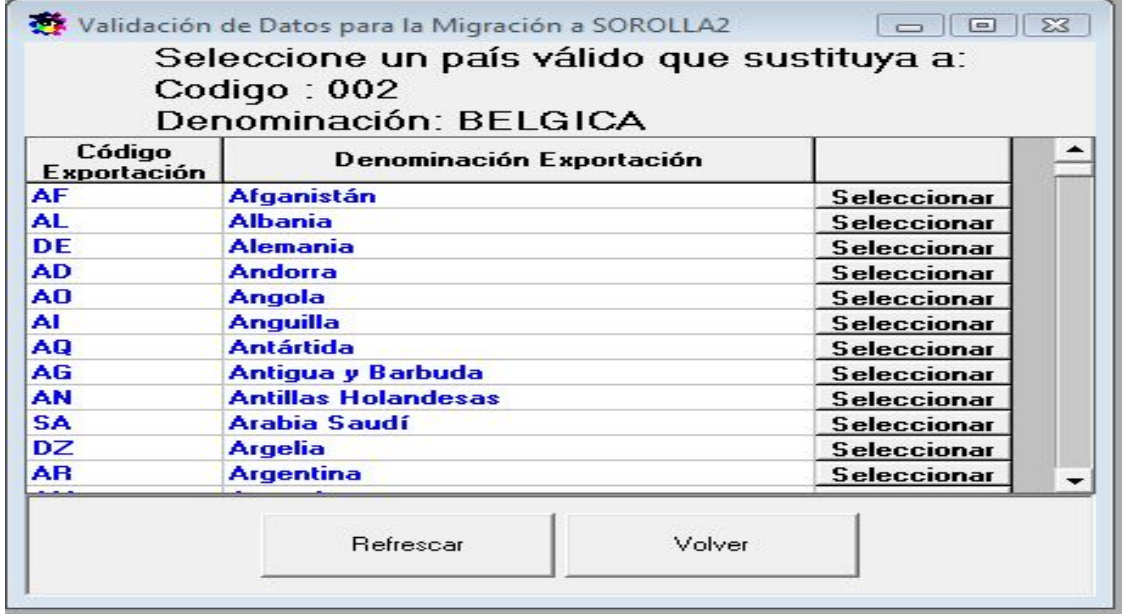

El botón *Refrescar* vuelve a acceder a la base de datos para refrescar la lista. El botón *Volver* muestra los *Países que requieren ser asignados a uno válido*

## **3.2. Municipios**

A los detalles de la validación realizada sobre la tabla de municipios se accede desde el botón *Consultar* de la línea correspondiente.

El formulario que aparece a continuación muestra en la carpeta *Pendientes* una lista con los municipios usados en la base de datos pendientes de asignar y en otra carpeta *Asignados* los municipios que han sido asignados.

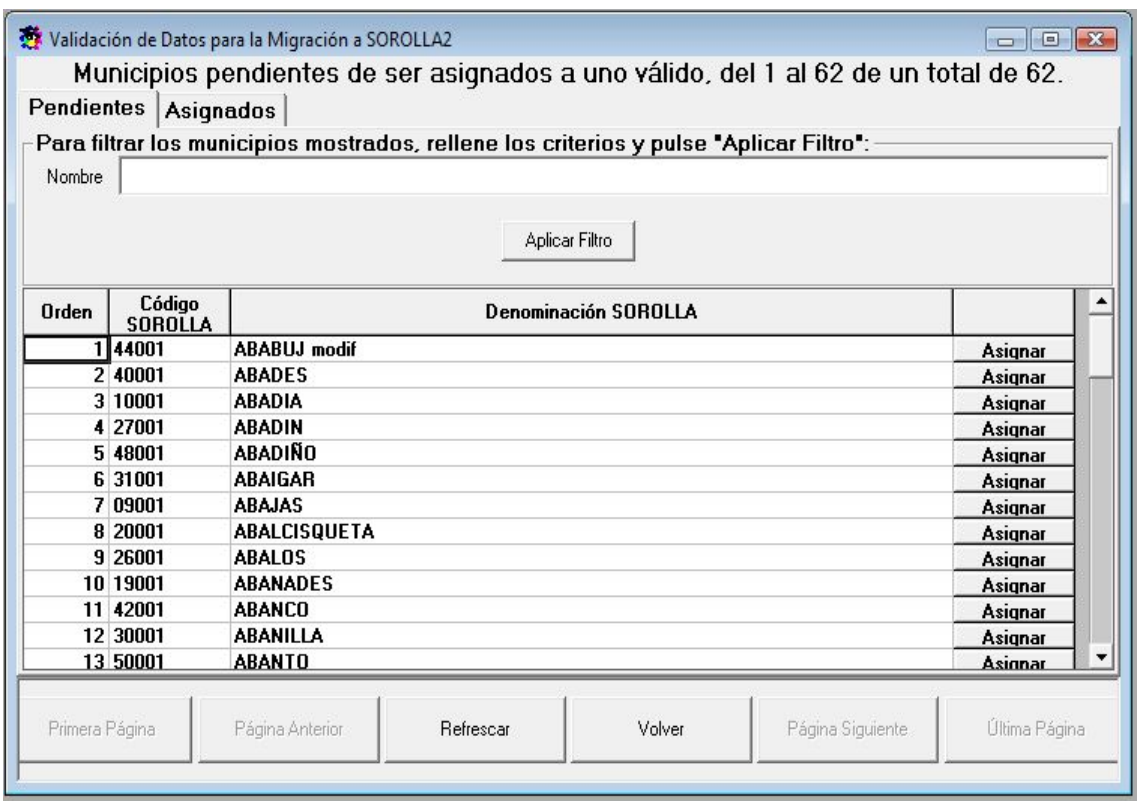

Dentro de la **carpeta de "***Pendientes"* se puede realizar la búsqueda de municipios introduciendo una cadena en el campo Nombre y aplicando el filtro.

El botón *Refrescar* vuelve a acceder a la base de datos para refrescar la lista.

El botón *Volver* muestra el *Resultado de las validaciones*.

Los botones *Primera Página***,** *Página Anterior***,** *Página Siguiente* **y** *Última Página* permiten desplazarse por las páginas de la pantalla.

El botón **A***signar* permite hacer la asignación de municipios. Visualizaremos el siguiente formulario que muestra la lista de municipios válidos.

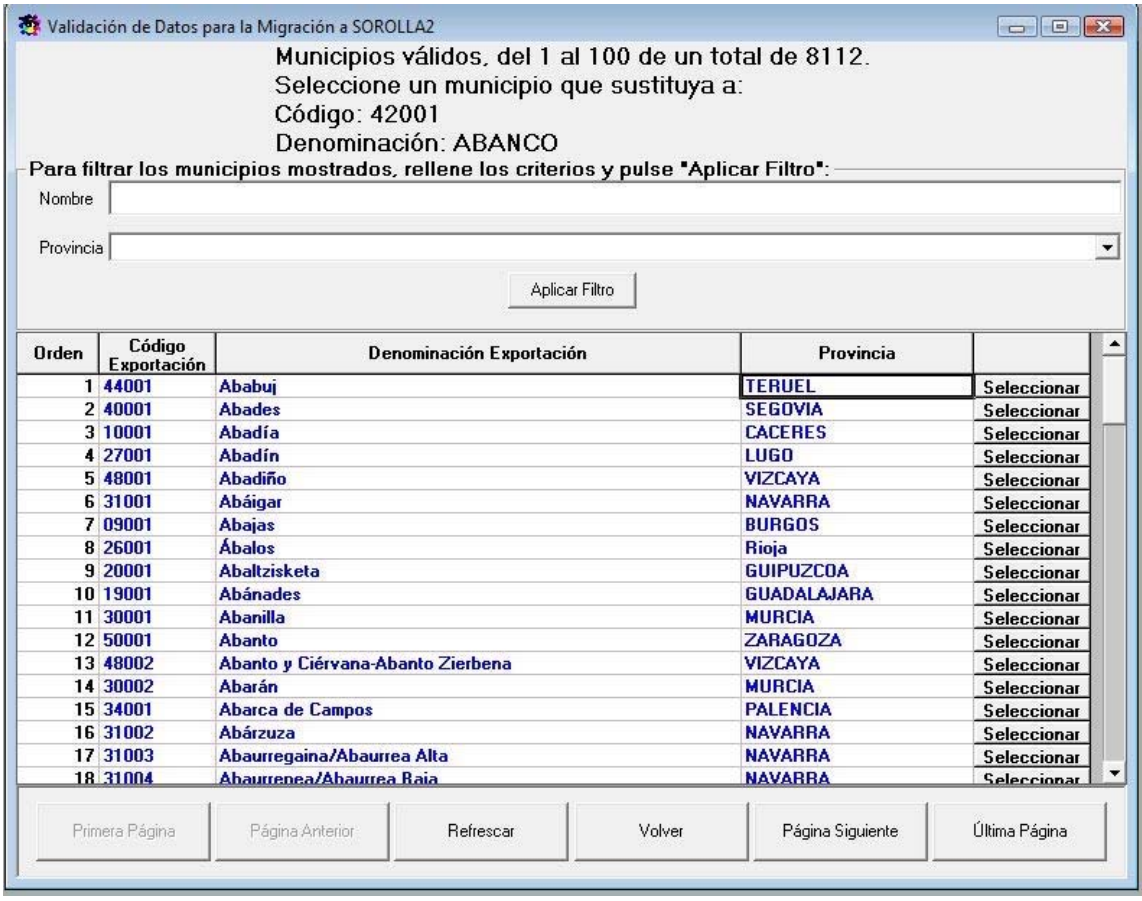

Los botones utilizables en este formulario son:

- La columna **Orden** muestra el lugar del municipio en la lista.
- La columnas **Código Exportación y Denominación Exportación**, contiene el código y la denominación del municipio.
- La columna **Provincia** muestra la provincia del municipio.
- El botón **Seleccionar** para realizar la asignación.

El botón *Refrescar* vuelve a acceder a la base de datos para refrescar la lista.

El botón *Volver* muestra el listado de *Municipios pendientes de ser asignados a uno válido* o el de *Municipios asignados a uno válido*.

Los botones *Primera Página***,** *Página Anterior***,** *Página Siguiente* **y** *Última Página* permiten desplazarse por las páginas del listado.

Se puede filtrar a través de una cadena de caracteres del municipio que queremos buscar y de la selección de una provincia. Una vez encontrado el municipio a asignar se hace clic en botón seleccionar.

La **carpeta** *"Asignados"* muestra una lista con los municipios usados en la base de datos que han sido asignados a uno válido. Esta lista puede ser filtrada por el nombre del municipio, cumplimentando el campo *Nombre* y pulsando el botón *Aplicar Filtro*.

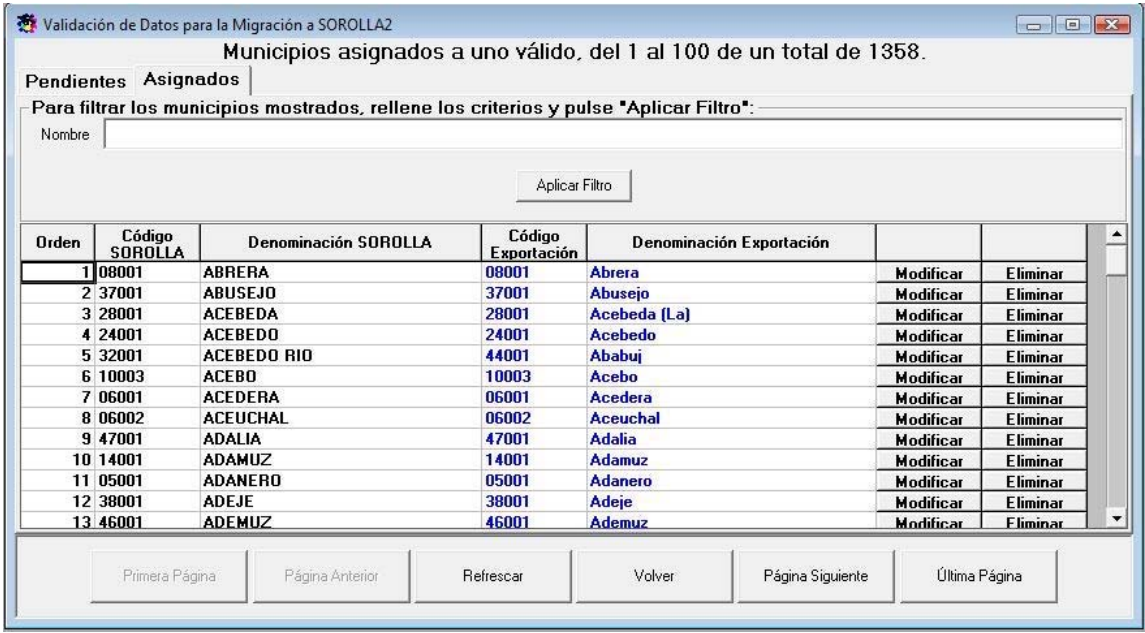

Los botones utilizables en este formulario son:

- La columna **Orden**, muestra el lugar de cada municipio en la lista.
- Las columnas **Código SOROLLA y Denominación SOROLLA** muestran el código y la denominación del municipio.
- Las columnas **Código Exportación y Denominación Exportación**, son el código y la de nominación válidos que se usarán en SOROLLA2.
- El botón *Modificar* permite cambiar el municipio al que está asignado a través de *Selección de Municipio válido*.
- El botón *Eliminar* elimina la asignación.

El botón *Refrescar* vuelve a acceder a la base de datos para refrescar la lista. El botón *Volver* muestra el *Resultado de las validaciones*.

Los botones *Primera Página***,** *Página Anterior***,** *Página Siguiente* **y** *Última Página* permiten desplazarse por las páginas del listado.

## **3.3. NIF**

A los detalles de la validación de NIF se accede desde *Resultado de las validaciones* al pulsar el botón *Consultar* de la línea correspondiente. Lo primero que se muestra es una lista con los *NIF inválidos*.

El siguiente formulario muestra una lista con los NIF inválidos de la base de datos. Desde aquí se puede asignar un NIF correcto a los NIF inválidos. Esto no cambiará el NIF del tercero en la base de datos, pero permitirá usar el correcto al trasvasar los datos a SOROLLA2.

- La columna **NIF Incorrecto** contiene el NIF.
- La columna *Nombre* contiene el nombre del tercero.
- La columna *Documentos Contables*, indica si existe algún documento contable en el que se haga referencia al tercero. Aparecerá en blanco, si no existe y con el texto "**Tiene asociados Documentos Contables"**, si existe.

En la lista aparecen en primer lugar los NIF que no están corregidos, con la columna *NIF Correcto* en blanco. A la derecha aparece el botón *Corregir*, que permite asignar un NIF válido a través de *Introducción de NIF válido*.

Después aparecen los NIF corregidos, con el NIF válido en la columna **NIF Correcto**. A la derecha aparecen los botones *Modificar***,** que permite cambiar el NIF asignado a través del procedimiento de asignación de NIF Válido, y *Eliminar***,** que borra el NIF Asignado.

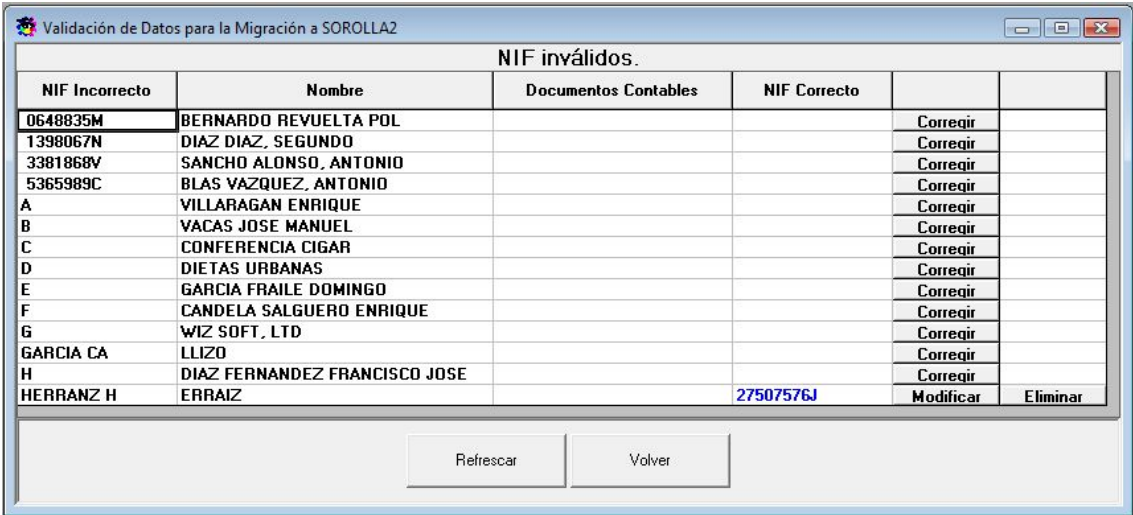

El botón *Refrescar* vuelve a acceder a la base de datos para refrescar la lista. El botón *Volver* muestra el *Resultado de la validación*.

Pulsando el botón *Corregir* **o** *Modificar* se accede al formulario siguiente que permite asignar el NIF válido correspondiente a uno inválido seleccionado.

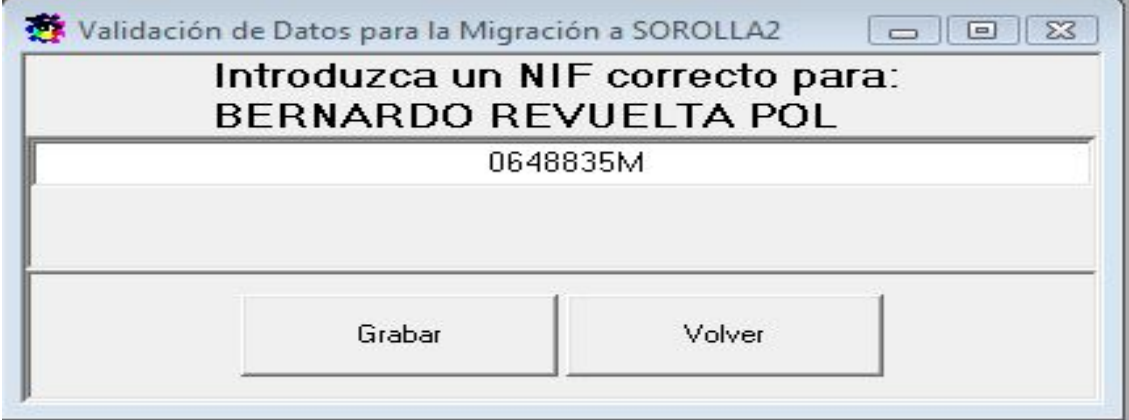

El botón *Grabar* guarda el NIF válido.

El botón *Volver* muestra la lista de NIF inválidos.

## **3.4. Cuentas**

A los detalles de la validación de cuentas se accede desde *Resultado de la validación*  al pulsar el botón *Consultar* de la línea correspondiente. Muestra una lista con las *Cuentas inválidas*.

El siguiente formulario muestra una lista con las cuentas inválidas usadas en la base de datos. Una cuenta se considera inválida cuando su código CCC no es correcto.

Desde esta ventana no se pueden modificar las cuentas. Sólo sirve para listar las cuentas inválidas, consultar el tercero al que corresponden e imprimir la lista. El código CCC de la cuenta sólo se puede modificar desde el mantenimiento de Terceros.

- La columna **NIF** muestra el del tercero al que está asignada la cuenta.
- La columna **Ordinal** muestra el ordinal con el que se guarda la cuenta en la base de datos. Cada tercero puede tener más de una cuenta que se distinguen por su ordinal.
- Las columnas **Entidad, Oficina, DC y Cuenta** contienen los campos del código CCC de la cuenta.

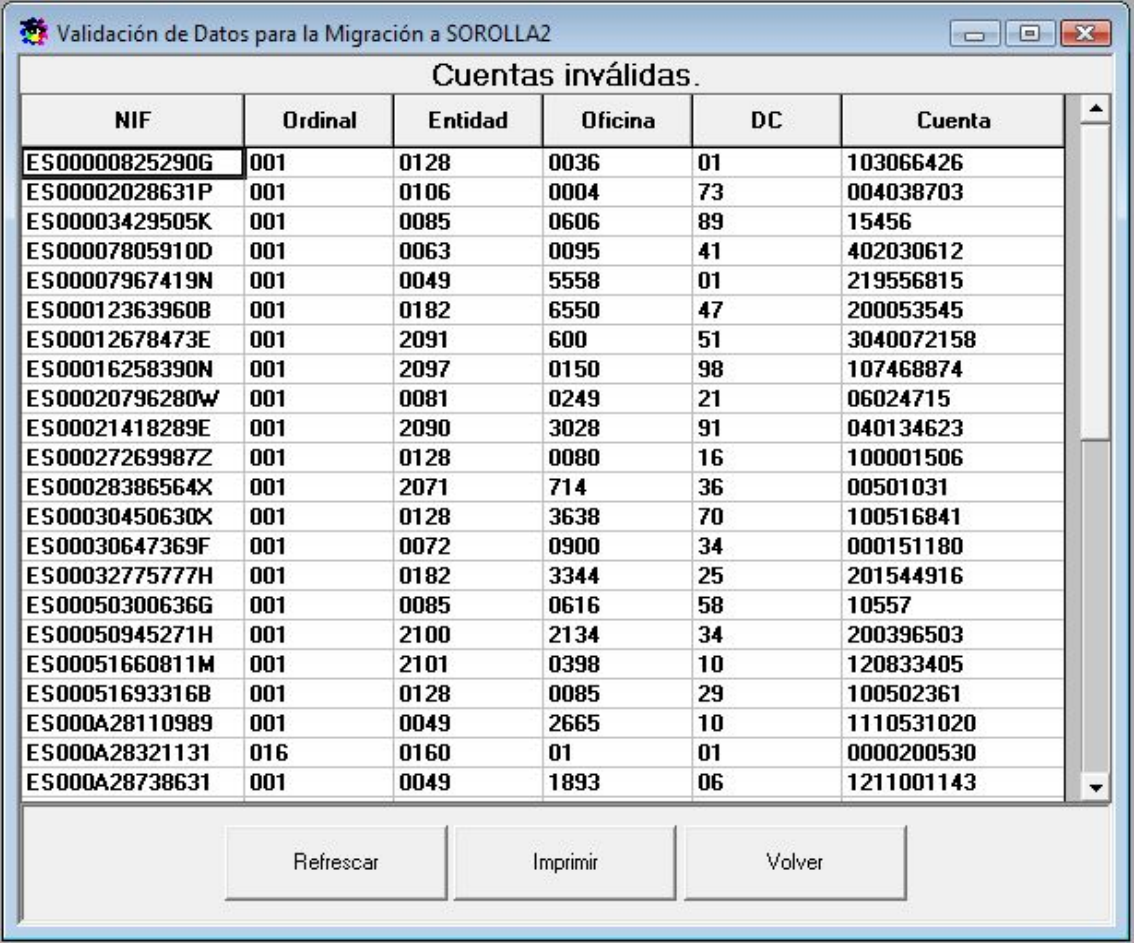

El botón *Refrescar* vuelve a acceder a la base de datos para refrescar la lista.

El botón *Imprimir* envía la lista a la impresora.

El botón *Volver* muestra el Resultado de las validaciones.

### **3.5. Grupos de personal**

A los detalles de la validación de grupos de personal se accede desde el Resultado de las validaciones al pulsar el botón *Consultar* de la línea correspondiente. Lo primero que se muestra es una lista con los *Grupos de personal que requieren ser asignados a uno válido*.

El formulario siguiente muestra una lista con los grupos de personal usados en la base de datos.

- Las columnas **Código SOROLLA y Denominación SOROLLA** son el código y la denominación del grupo usado en la base de datos.
- Las columnas **Código de Exportación y Denominación de Exportación**, son el código y la denominación válidos que se usarán en SOROLLA2.

En la lista aparecen, en primer lugar, los grupos de personal que no están asignados a uno válido, con el **Código de Exportación y la Denominación de Exportación** en blanco. A la derecha aparece el botón *Asignar***,** que permite asignar el grupo a uno válido desde *Selección de un grupo de personal válido*.

Después aparecen los grupos de personal asignados a uno válido, con el **Código de Exportación y la Denominación de Exportación** rellenos. A la derecha aparecen los botones *Modificar***,** que permite cambiar el grupo al que está asignado desde *Selección de un grupo de personal válido*, y *Eliminar***,** que deshace la asignación.

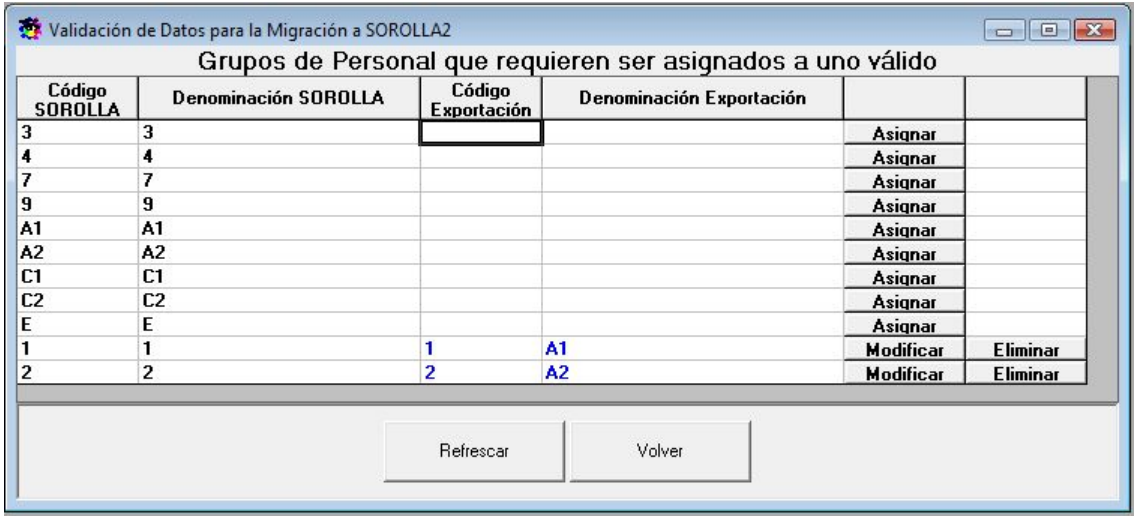

El botón *Refrescar* vuelve a acceder a la base de datos para refrescar la lista. El botón *Volver* muestra el *Resultado de la validación*.

El siguiente el formulario al que se accede mediante el botón *Asignar* permite seleccionar un grupo de personal de una lista con los grupos válidos, los que se usarán en SOROLLA2.

Sobre la lista aparece un texto que contiene el código y la denominación del grupo de *Grupos de personal que requieren ser asignados a uno válido* cuyo botón *Asignar* o *Modificar* se pulsó y al que se quiere asignar el grupo válido seleccionado.

- Las columnas **Código Exportación y Denominación Exportación** contienen el código y la denominación del grupo.
- El botón *Seleccionar* realiza la asignación.

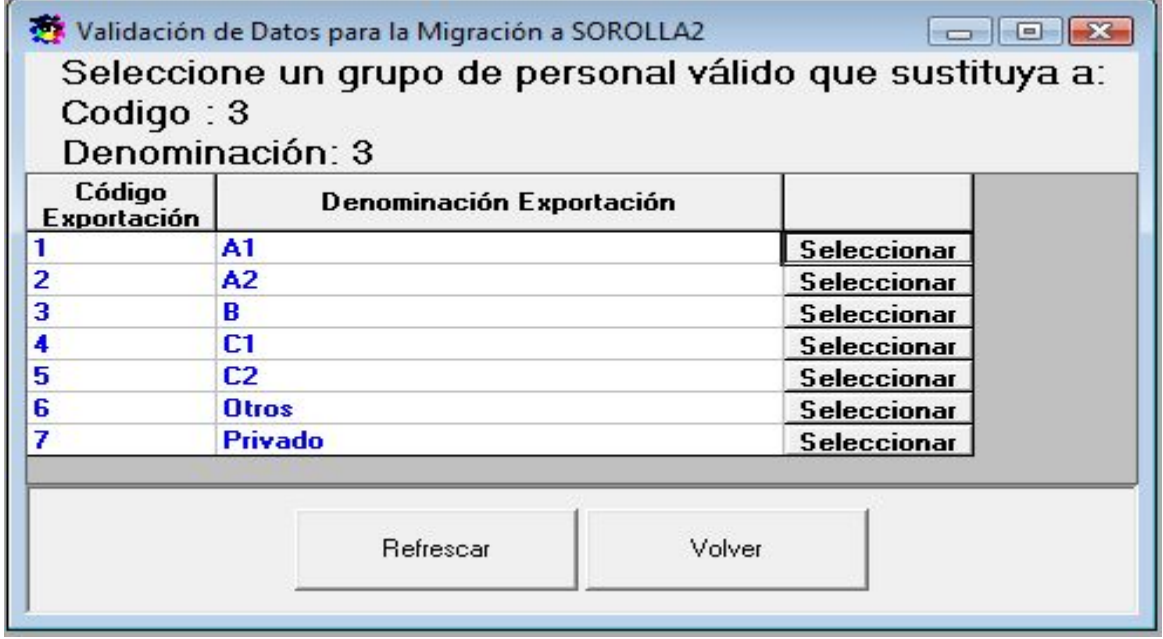

El botón *Refrescar* vuelve a acceder a la base de datos para refrescar la lista. El botón *Volver* muestra los *Grupos de personal que requieren ser asignados a uno válido*.

#### **3.6. Cuerpos de la administración**

A los detalles de la validación de cuerpos de la administración se accede desde *Resultado de las validaciones* al pulsar el botón *Consultar* de la línea correspondiente. Lo primero que se muestra es una lista con los *Cuerpos de la administración que requieren ser asignados a uno válido*.

El siguiente formulario muestra una lista con los cuerpos de la administración usados en la base de datos.

- Las columnas **Código SOROLLA y Denominación SOROLLA** son el código y la denominación del cuerpo usado en la base de datos.
- Las columnas **Código de Exportación y Denominación de Exportación**, son el código y la denominación válidos que se usarán en SOROLLA2.

En la lista aparecen primero los cuerpos de la administración que no están asignados a uno válido, con el *Código de Exportación* y la *Denominación de Exportación* en blanco. A la derecha aparece el botón *Asignar*, que permite asignar el cuerpo a uno válido desde *Selección de un cuerpo de la administración válido*.

Después aparecen los cuerpos de la administración asignados a uno válido, con el *Código de Exportación* y la *Denominación de Exportación* rellenos. A la derecha aparecen los botones *Modificar*, que permite cambiar el cuerpo al que está asignado, y *Eliminar*, que deshace la asignación.

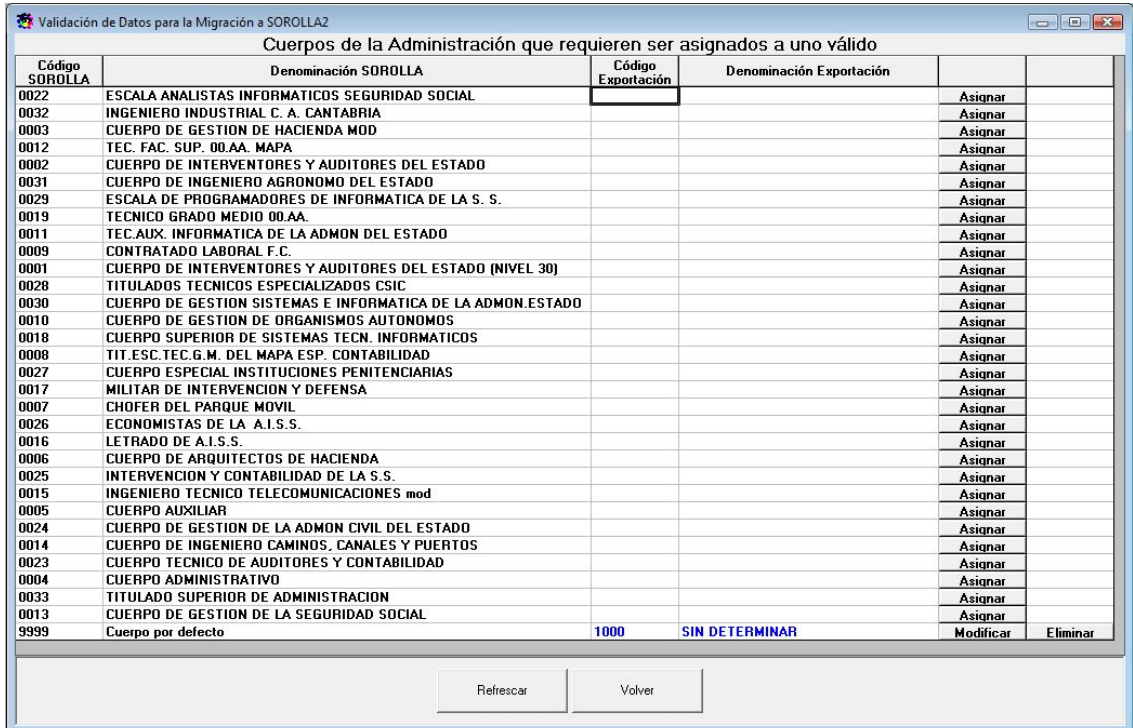

El botón *Refrescar* vuelve a acceder a la base de datos para refrescar la lista. El botón *Volver* muestra el *Resultado de las validaciones*.

El formulario siguiente permite seleccionar un cuerpo de la administración de una lista con los cuerpos válidos, los que se usarán en SOROLLA2.

Sobre la lista aparece un texto que contiene el código y la denominación del cuerpo de la tabla de *Cuerpos de la administración que requieren ser asignados a uno válido*  cuyo botón *Asignar* o *Modificar* se pulsó.

Para facilitar la búsqueda, se puede filtrar el texto de la descripción del cuerpo de la administración mediante la introducción de texto en la casilla *Nombre* y pulsando el botón *Aplicar Filtro.*

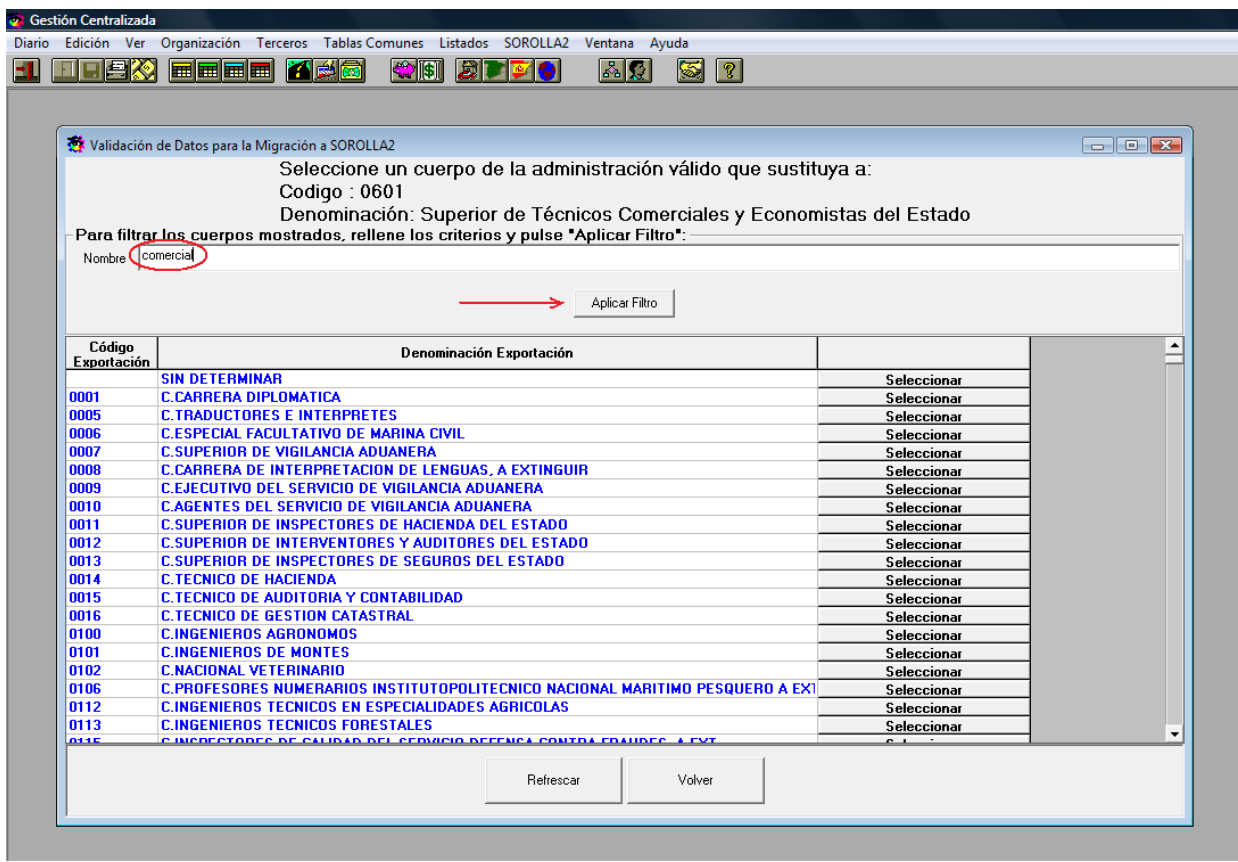

- Las columnas *Código Exportación* y *Denominación Exportación* contienen el código y la denominación del cuerpo.
- El botón *Seleccionar* realiza la asignación.

El botón *Refrescar* vuelve a acceder a la base de datos para refrescar la lista. El botón *Volve*r muestra los *Cuerpos de la administración que requieren ser asignados a uno válido*.

### **3.7. Tipos de Vía**

A los detalles de la validación de tipos de vía se accede desde *Resultados de las validaciones* al pulsar el botón *Consultar* de la línea correspondiente. Lo primero que se muestra es una lista con los *Tipos de vía que requieren ser asignados a uno válido*.

El formulario siguiente muestra una lista con los tipos de vía usados en la base de datos.

- Las columnas **Código SOROLLA y Denominación SOROLLA** son el código y la denominación del tipo de vía usado en la base de datos.
- Las columnas **Código de Exportación y Denominación de Exportación**, son el código y la denominación válidos que se usarán en SOROLLA2.

En la lista aparecen primero los tipos de vía que no están asignados a uno válido, con el *Código de Exportación* y la *Denominación de Exportación* en blanco. A la derecha aparece el botón *Asignar***,** que permite asignar el tipo de vía a uno válido desde *Selección de un tipo de vía válido*.

Después aparecen los tipos de vía asignados a uno válido, con el *Código de Exportación* y la *Denominación de Exportación* rellenos. A la derecha aparecen los botones *Modificar*, que permite cambiar el tipo de vía al que está asignado desde *Selección de un tipo de vía válido*, y *Eliminar*, que deshace la asignación.

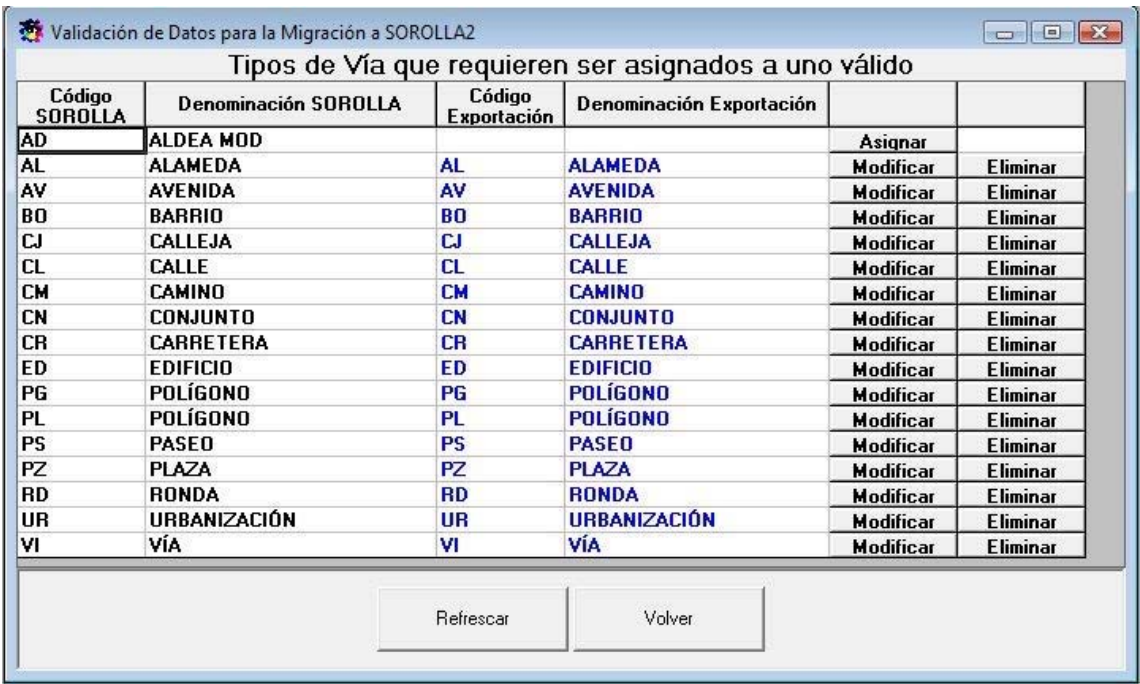

El botón *Refrescar* vuelve a acceder a la base de datos para refrescar la lista. El botón *Volver* muestra el *Resultado de las validaciones*.

El formulario siguiente permite seleccionar un tipo de vía de una lista con los tipos de vía válidos, los que se usarán en SOROLLA2. Sobre la lista aparece un texto que contiene el código y la denominación del tipo de vía de *Tipos de vía que requieren ser asignados a uno válido* cuyo botón *Asignar* o *Modificar* se pulsó y al que se quiere asignar el tipo de vía válido seleccionado.

- Las columnas **Código Exportación y Denominación Exportación** contienen el código y la denominación del tipo de vía.
- El botón *Seleccionar* realiza la asignación.

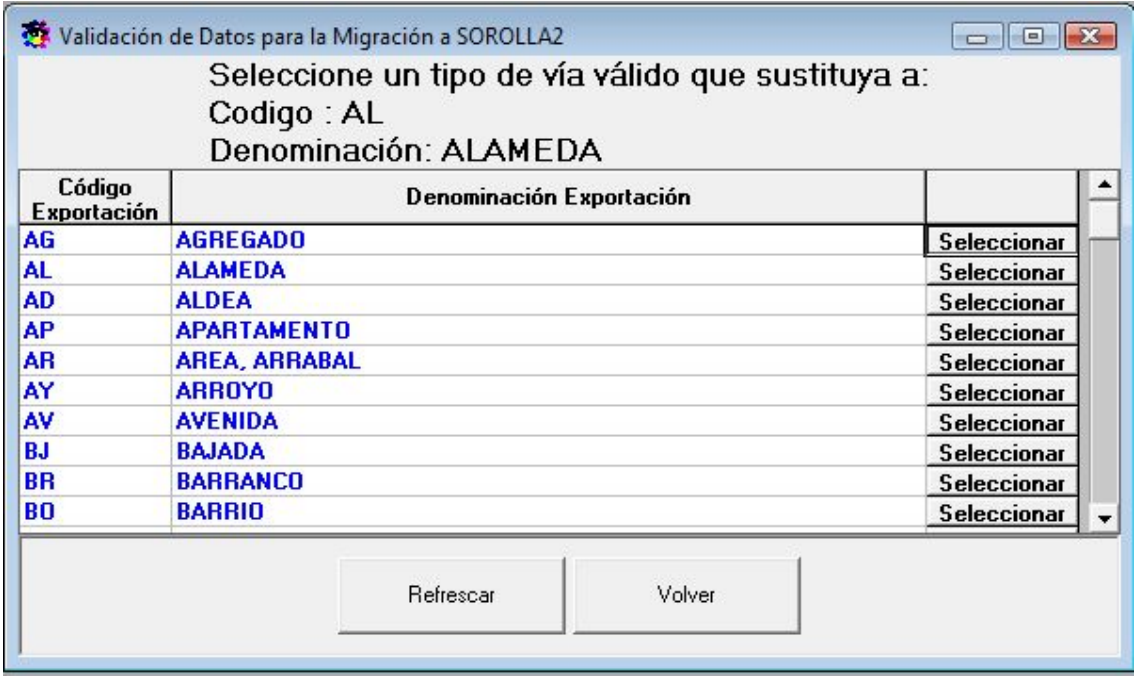

El botón *Refrescar* vuelve a acceder a la base de datos para refrescar la lista.

El botón *Volver* muestra los *Tipos de vía que requieren ser asignados a uno válido*.

#### **4.- Retenciones pendientes.**

En este punto del menú, se indicarán los justificantes de caja fija y pagos a justificar con retenciones que se encuentran pendientes de ingresar en la AEAT.

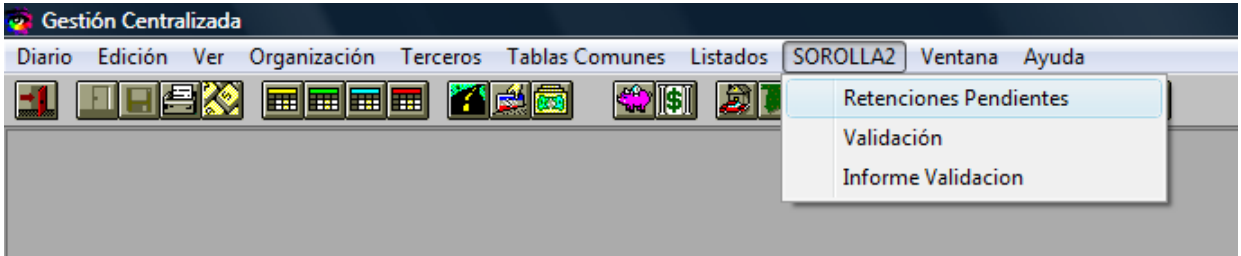

Los justificantes pueden buscarse utilizando las casillas a tal efecto situadas en la parte superior

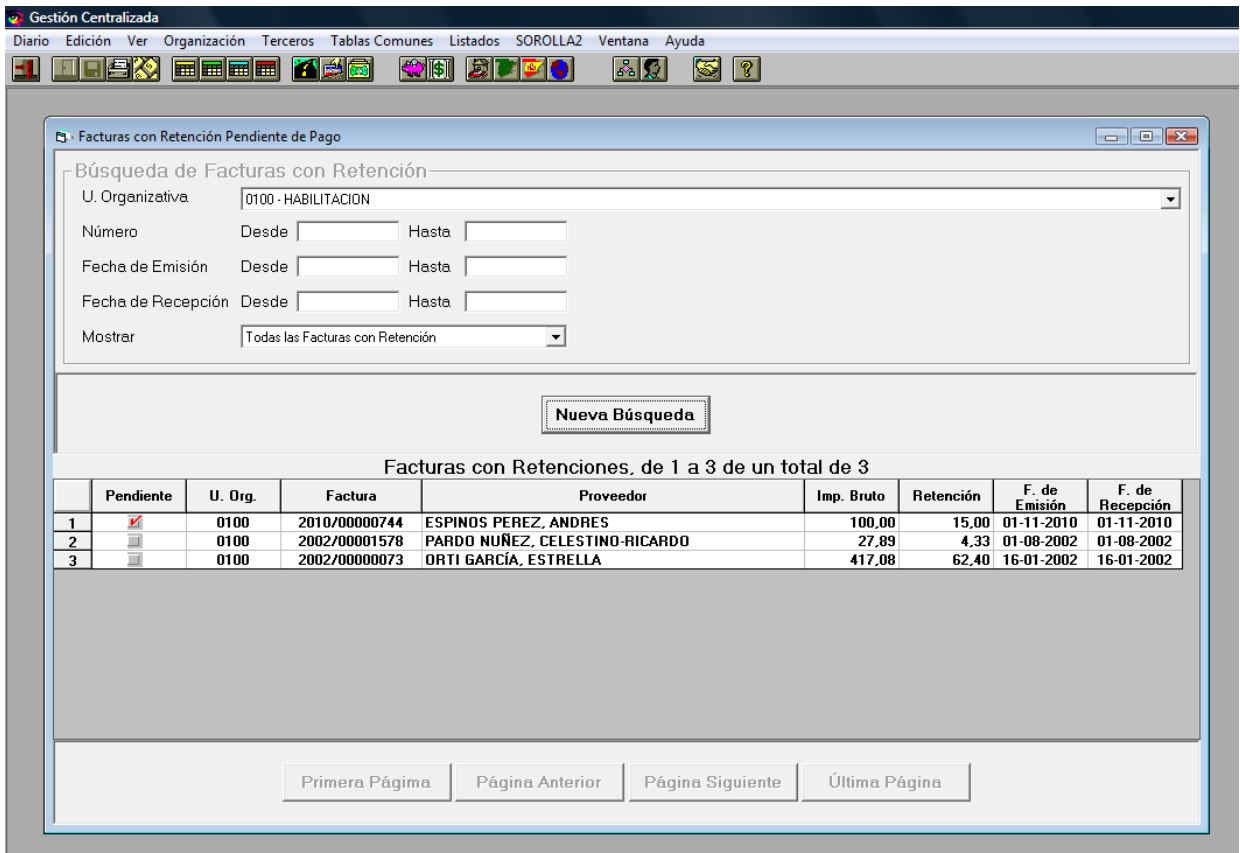

Bastará con marcarlas o desmarcarlas en la primera columna para indicar que el importe de su retención no ha sido aún ingresado en la Agencia Tributaria.

Es importante comprender que el resultado de las validaciones (condición 3) está en función de la información introducida en este punto y que la migración de los justificantes implicados se realizará según se haya indicado en estas pantallas.

### **5.- Informe de validación.**

Podemos concluir que la operativa en SOROLLA a efectos de la migración de datos a SOROLLA2 deberá seguir el siguiente orden:

1.- Determinación de las unidades organizativas que se van a migrar.

2.- Selección de los justificantes con retenciones de pago pendientes de ingresar en la AEAT. 3.- Validación.

El resultado global de la validación se obtiene a través de este punto del menú:

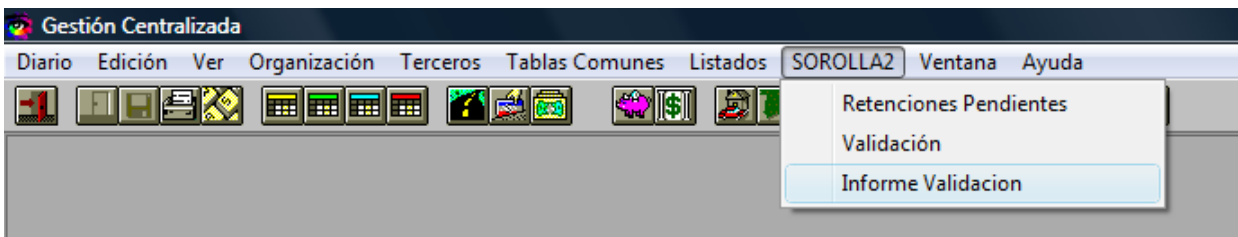